## **INSERIMENTO DATI SISTEMA TESSERA SANITARIA STS – NOVITA' 2021**

A partire dal 1 gennaio 2021 sono cambiate alcune delle norme che regolano l'invio dei dati delle fatture emesse ai pazienti al STS al fine dell'inserimento delle spese sanitarie nella dichiarazione precompilata dei redditi mod. 730.

Innanzi tutto l'invio non potrà più essere unico, comprendendo tutti i dati delle fatture dell'anno precedente, che invece, fino al 2020, potevano essere comunicate sia in modo sincrono, con molteplici invii scaglionati nel corso dell'anno sia essere inviate aggregate in un unico file da inviare a STS entro il 31 gennaio dell'anno successivo.

A partire da gennaio 2021 dovranno essere inviate (vuoi singolarmente in modo sincrono o aggregate in un unico file) al termine di ogni mese entro l'ultimo giorno del mese successivo.

Dovranno essere comunicate tutte le fatture emesse, pagate con sistemi tracciati o meno, sia quelle di coloro che hanno dato il consenso all'invio al STS ma anche quelle di chi ha espressamente negato il consenso all'invio a STS.

In quest'ultimo caso occorrerà spuntare l'apposita casella, presente nel programma di comunicazione così che il codice fiscale del paziente venga nascosto e eliminato dall'invio.

Le fatture emesse a cittadini stranieri, privi di Codice fiscale italiano; non dovranno comunque essere inviate attraverso STS.

Si potrà continuare a effettuare l'invio dei dati delle fatture mensili sia in forma aggregata, utilizzando un file prodotto dal proprio gestionale come ad es. Brain

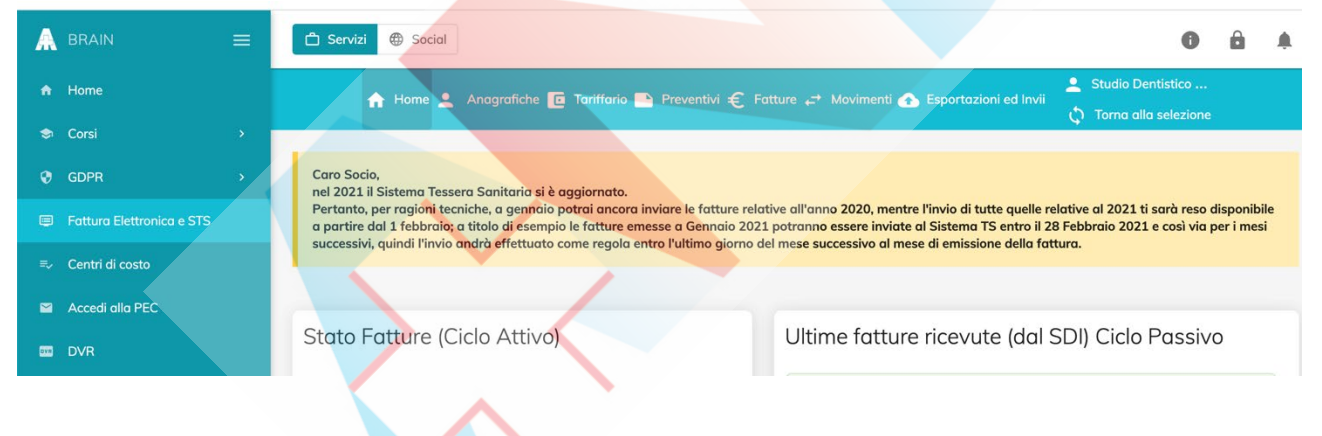

ma anche in forma sincrona collegandosi al sito di STS <https://sistemats4.sanita.finanze.it/simossHome/login.jsp>

Una volta inserite le proprie credenziali, Codice Fiscale e Password (da modificare ogni 90 gg)**Progetto Tessera Sanitaria** 

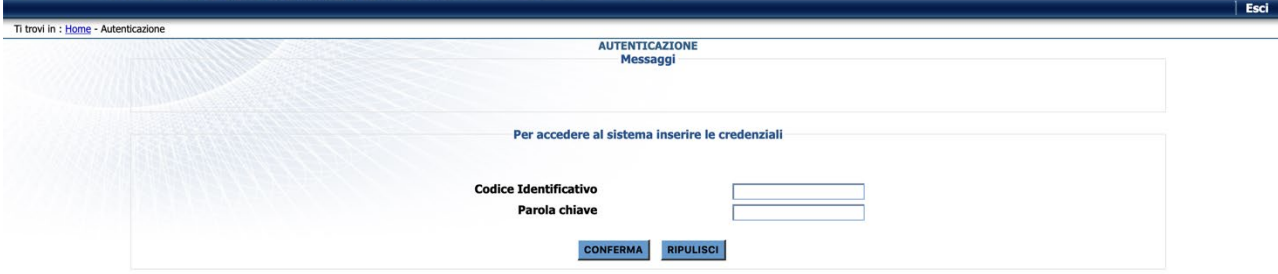

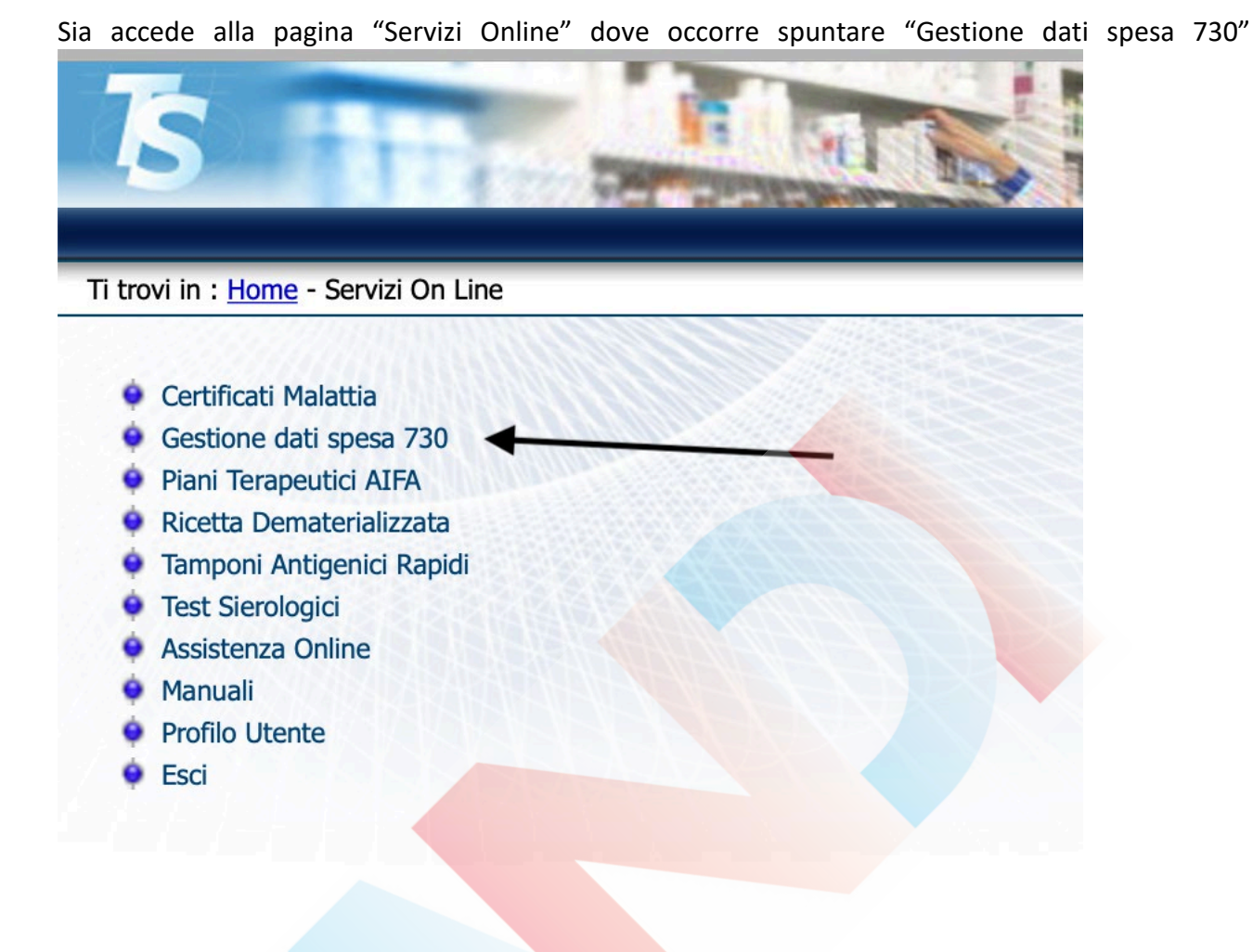

Si apre la pagina "Gestione spese sanitarie" dove occorre cliccare su "Inserimento spese sanitarie"**If I am** 

## ie | Gestione partita IVA | Statistiche 730 precompilato - Spese sanitarie L'articolo 3, comma 3 del D. Lgs. 175/2014 prevede che il Sistema Tessera Sanitaria, metta a disposizione dell'Agenzia delle entrate le informazioni concernenti le spese sanitarie sostenute dai cittadini, ai fini della pre

**Progetto Tessera Sanitaria** 

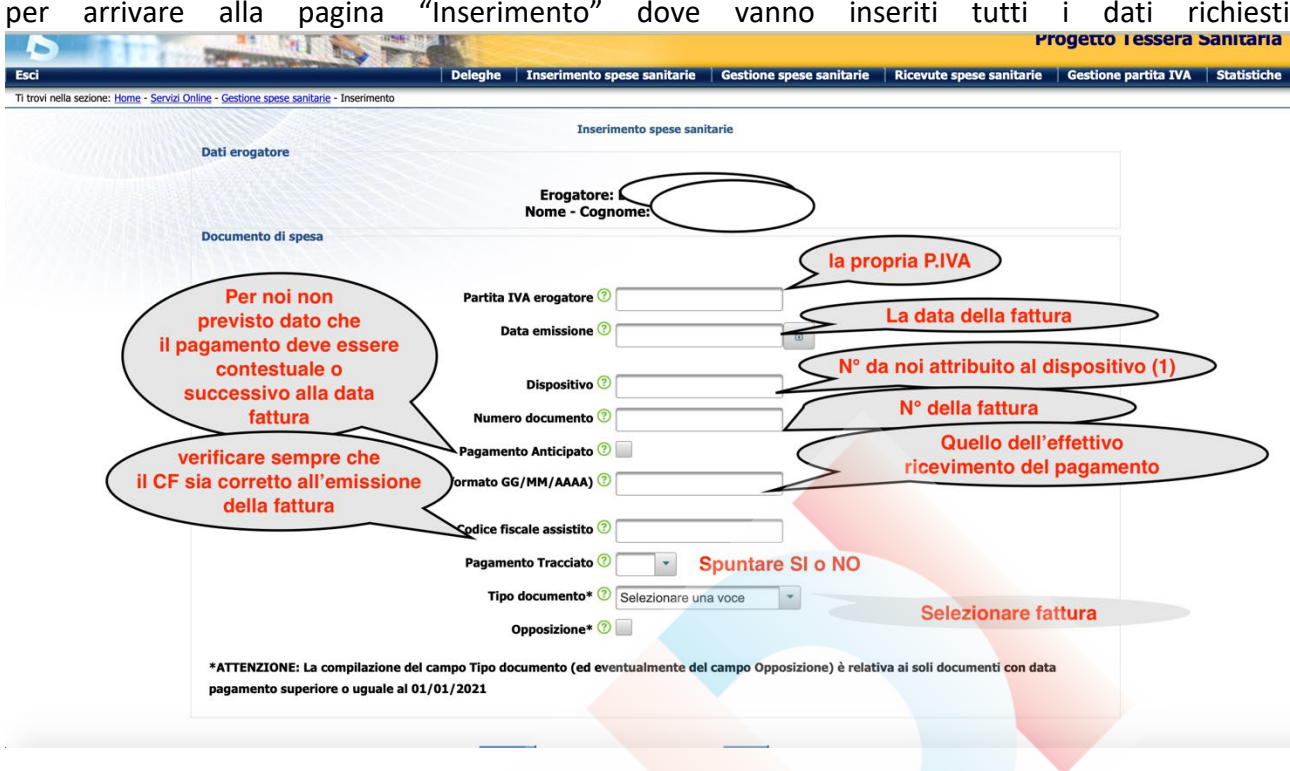

Spuntare il tasto "Opposizione" nel caso il paziente abbia negato il consenso all'invio a STS<br>Essi della consegue della consegue i Inserimento spese sanitarie i Gestione spese sanitarie i Ricevute spese sanitarie i Gestion

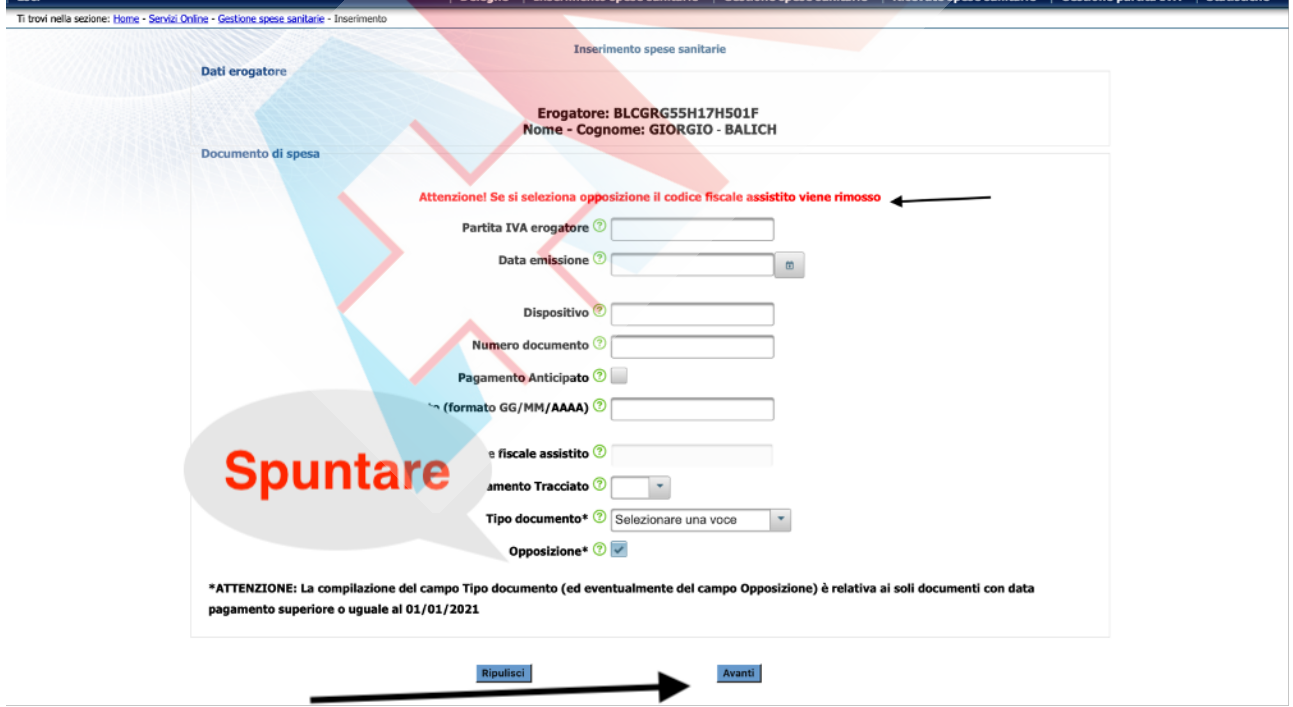

Poi cliccare su "Avanti" (in basso a dx)

Nel caso tutte le voci inserite siano corrette si passa alla pagina successiva dove si trova il dettaglio spese:

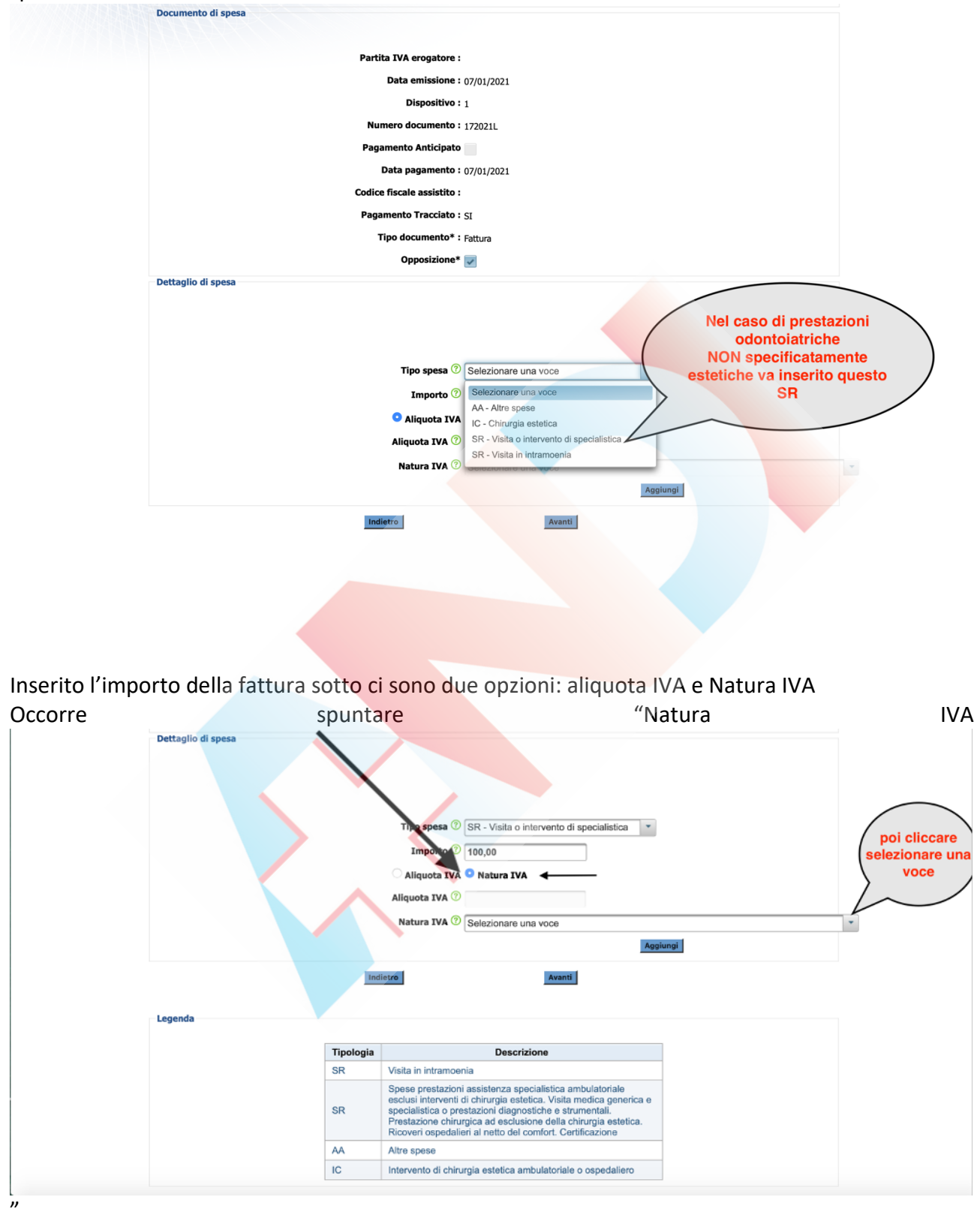

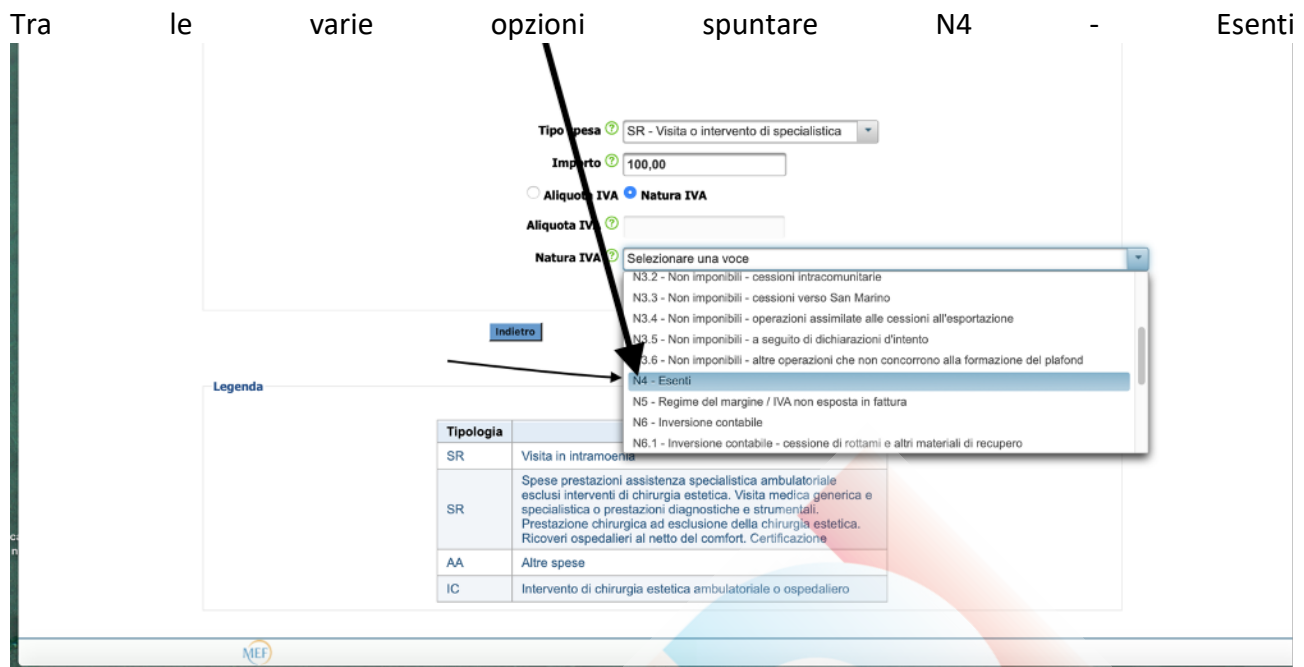

Dopo di che cliccare su "Aggiungi" (in basso a dx) e, se non ci sono altre prestazioni da aggiungere, perché l'importo è inferione a € 77,49 oppure la marca da bollo è a carico dello Studio si clicca di nuovo "Avanti" (in fondo a dx)

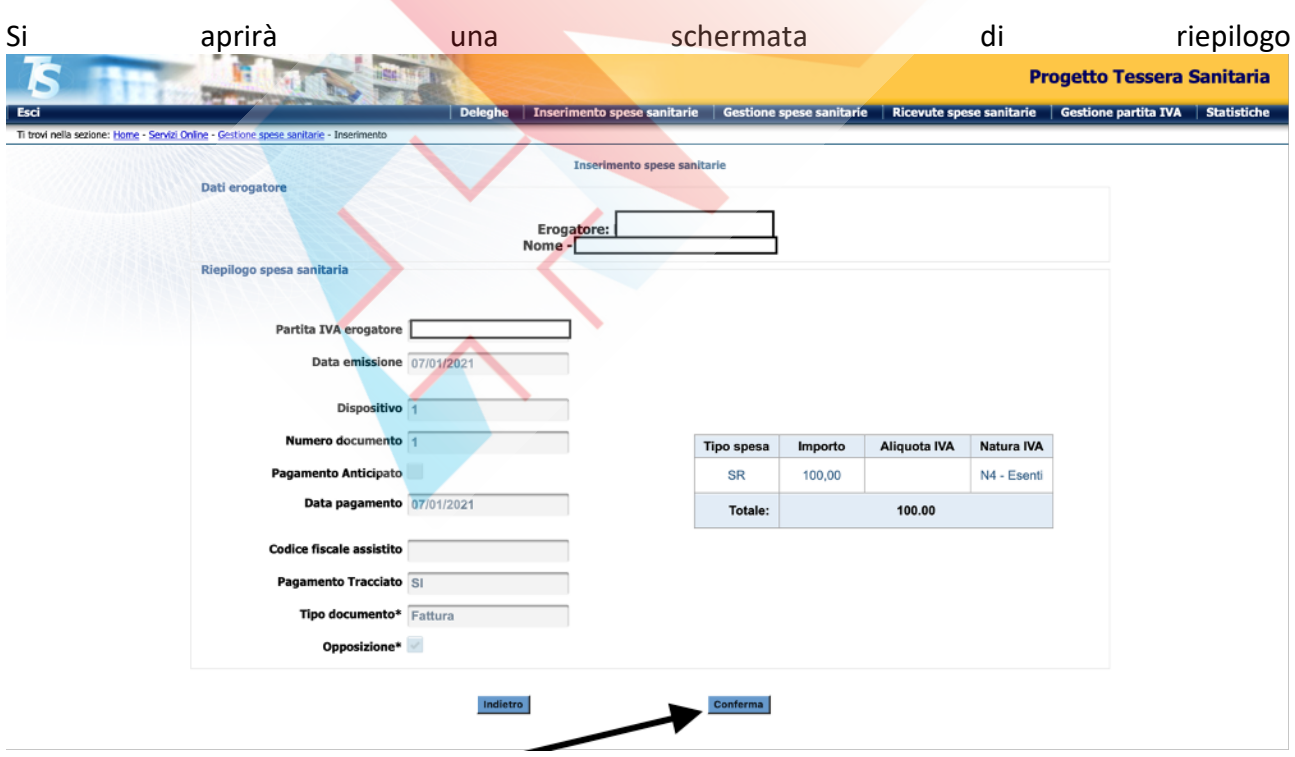

E cliccando su "Conferma" (in basso a dx) si procede all'invio

Se invece la marca da bollo (da applicare per importi superiori a € 77,49) viene addebitata al paziente e inserita in fattura (es. prestazioni odontoiatriche € 100,00 + bollo € 2,00 = € 102,00) occorre espletare un ulteriore passaggio

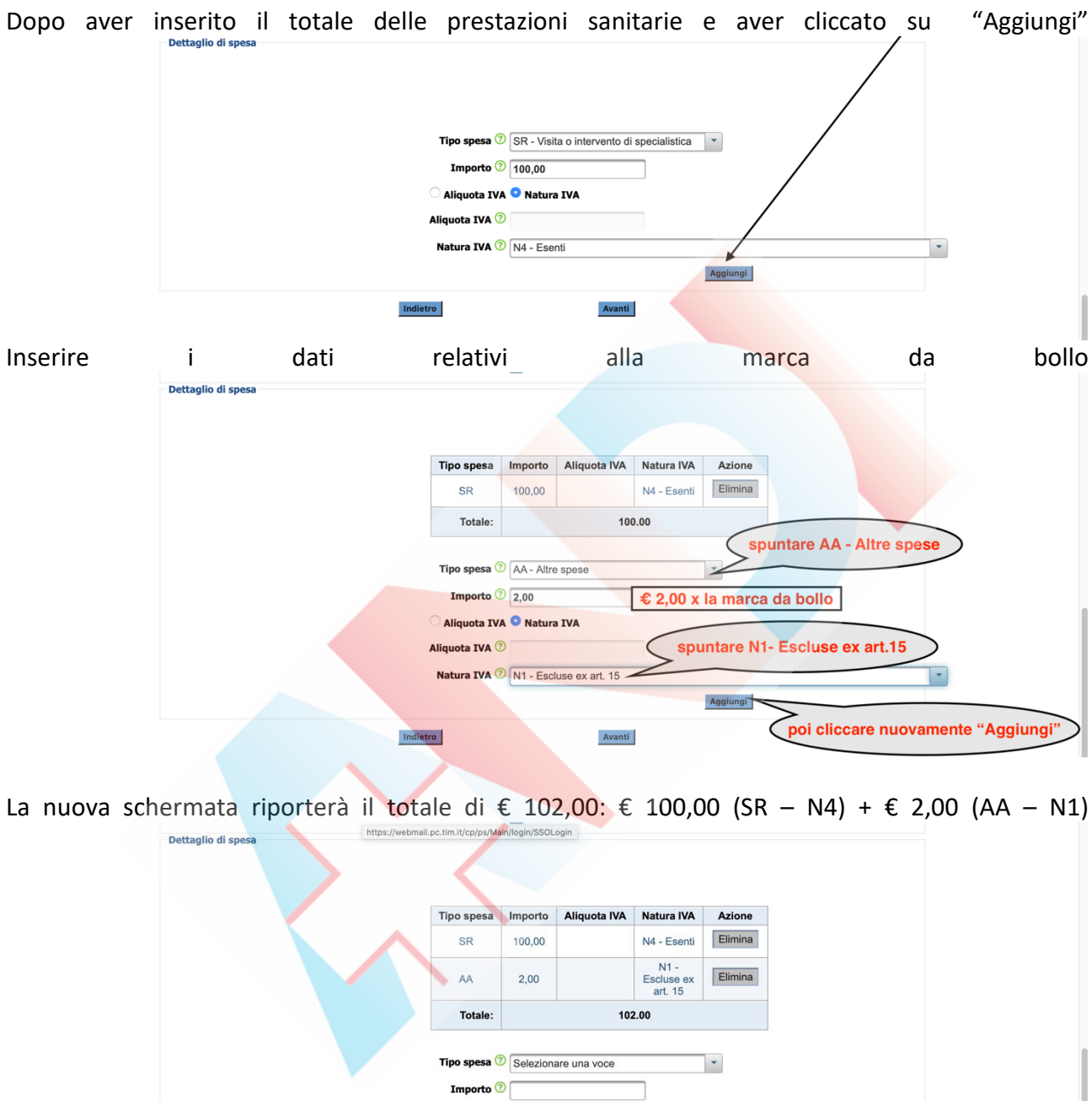

Aliquota IVA O Natura IVA

**IVA** 2 Selezionare una voce

Avanti

Aggiungi

Aliquota IVA <sup>?</sup>

cliccare poi "Avanti"

Indietro

 $\overline{\phantom{a}}$ 

## Sia aprirà una schermata di riepilogo

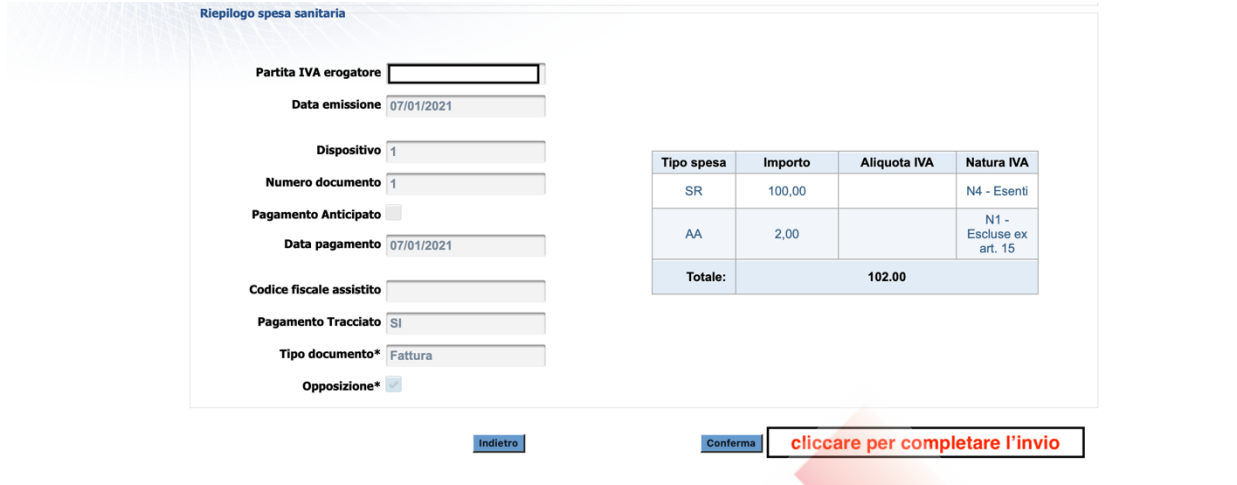

Cliccando "Conferma" si procede all'Invio

Si aprirà una schermata che comunica la corretta acquisizione il N° di protocollo attribuito alla fattura

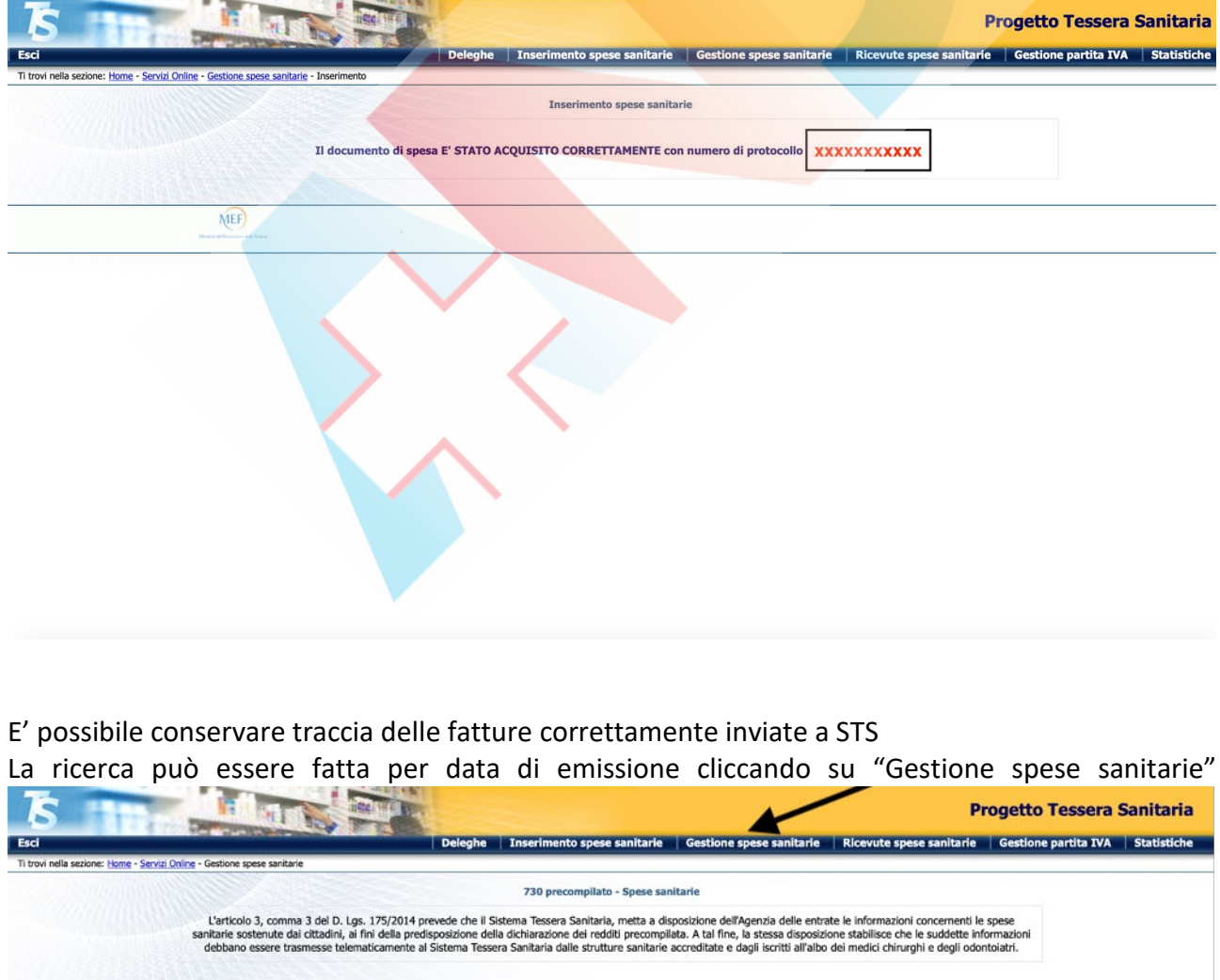

E' possibile inserire una singola data di emissione (il 07/01/2021 nell'esempio sotto) o tutte quelle

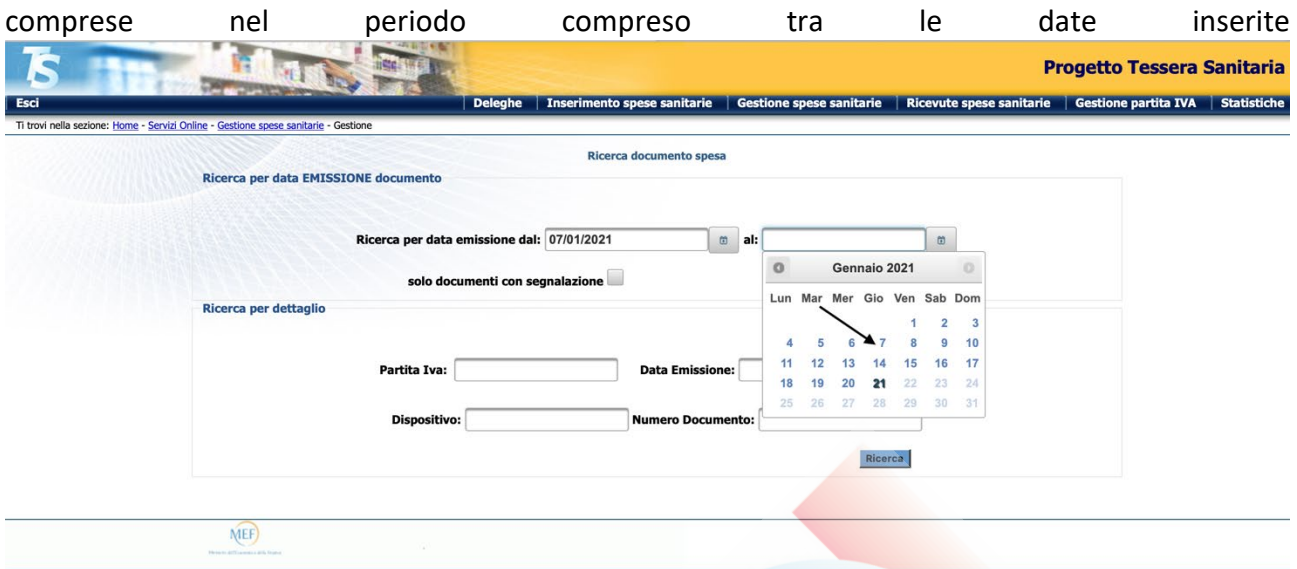

Compariranno tutte le fatture emesse nella data o nelle date comprese nell'intervallo richiesto corredate da: N° protocollo, CF, P.IVA dichiarante, N° documento, Dispositivo, data emissione, Pagamento tracciato e, nella casella "Segnalato" che avverte se sono stati rilevati problemi o inesattezze nei heritalistik on dati inviati inviati inviati inviati inviati inviati inviati inviati inviati i

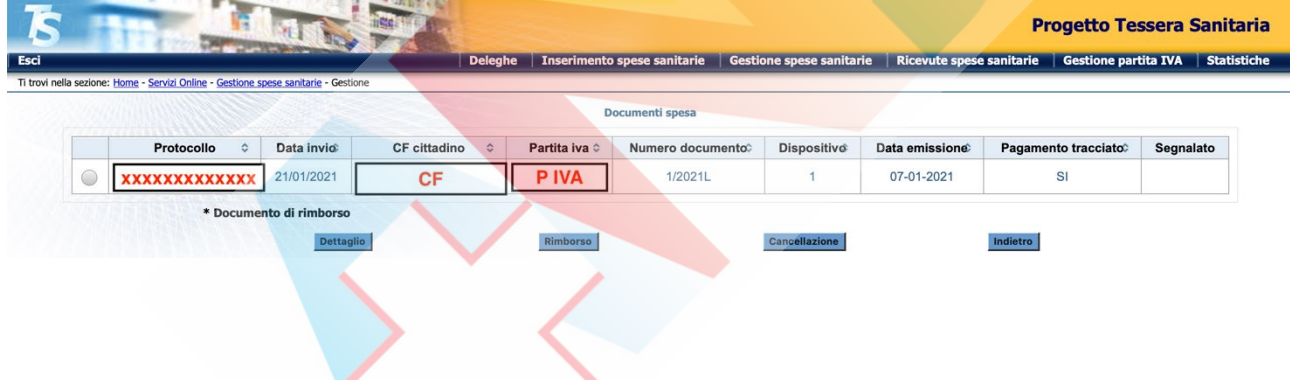

E' anche possibile ricercare le fatture per data di invio o per N° di protocollo cliccando su "Ricevute spese sanitarie"

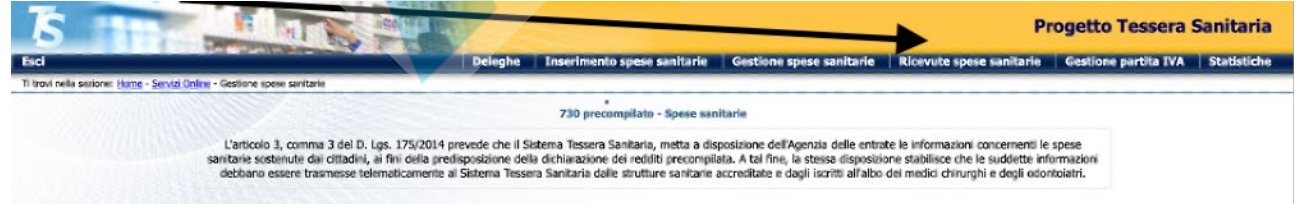

Si potranno ricercare tutte le fatture inserite in una singola data o nell'intervallo tre le due date inserite o per N° di protocollo assegnato al momento dell'invio di una fattura

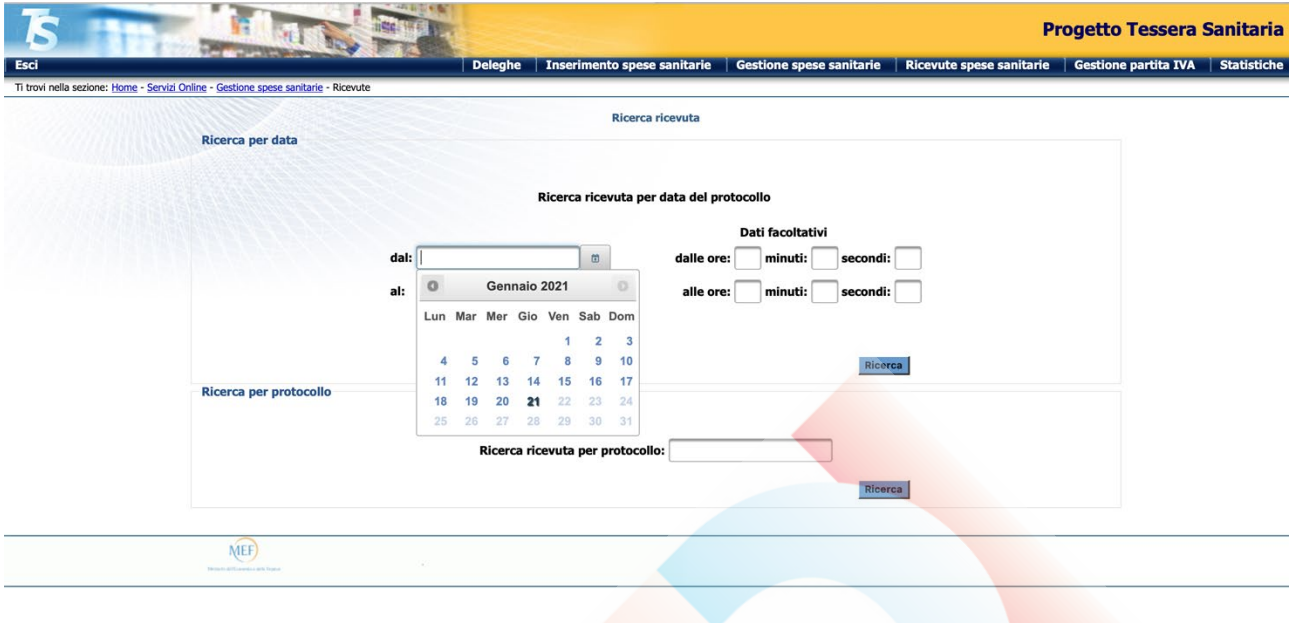

Con la ricerca per data verranno mostrate tutte le fatture inviate quel giorno, il relativo N° di protocollo, la correttezza dell'invio e un Pdf scaricabile contenente tutte le informazioni

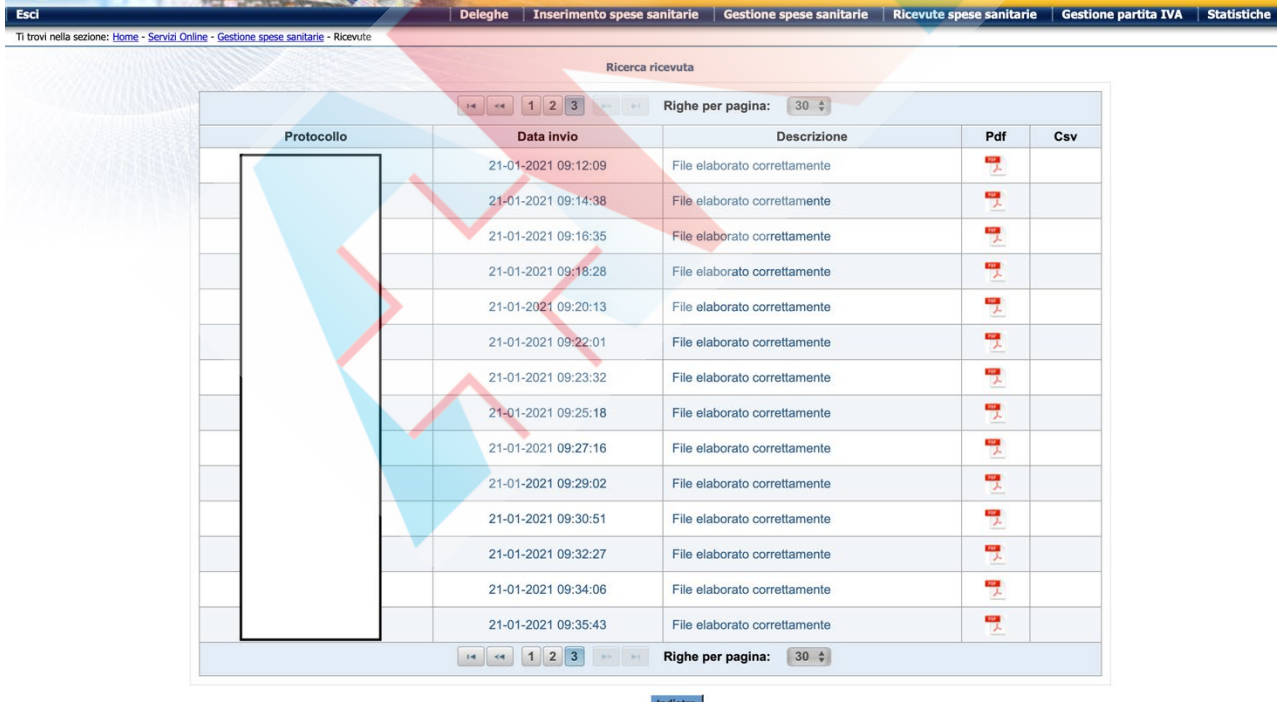

Dopo ogni seduta di invio è consigliabile tenere traccia delle fatture inviate a STS in quella data e in quell'intervallo di tempo salvando in PDF i dati ricavati da "Gestione spese sanitarie" e "Ricevute spese sanitarie" e conservandoli in una cartella del pc per eventuali contestazioni.